# Dell™ PowerEdge™ 7250 Systems Information Update

www.dell.com | support.dell.com

### Notes, Notices, and Cautions

 $\blacksquare$  NOTE: A NOTE indicates important information that helps you make better use of your computer.

**NOTICE:** A NOTICE indicates either potential damage to hardware or loss of data and tells you how to avoid the problem.

 $\triangle$  CAUTION: A CAUTION indicates a potential for property damage, personal injury, or death.

Other trademarks and trade names may be used in this document to refer to either the entities claiming the marks and names or their products. Dell Inc. disclaims any proprietary interest in trademarks and trade names other than its own.

June 2004 P/N Y5640 Rev. A00

\_\_\_\_\_\_\_\_\_\_\_\_\_\_\_\_\_

**Information in this document is subject to change without notice. © 2004 Dell Inc. All rights reserved.**

Reproduction in any manner whatsoever without the written permission of Dell Inc. is strictly forbidden.

Trademarks used in this text: *Dell*, the *DELL* logo, *PowerEdge*, *Dimension*, *Inspiron*, *OptiPlex*, *Latitude*, *Dell Precision*, *PowerApp*, *PowerConnect*, *PowerVault*, *Axim*, *DellNet*, and *Dell OpenManage* are trademarks of Dell Inc.; *Microsoft* and *Windows* are registered trademarks of Microsoft Corporation; *Intel* is a registered trademark of Intel Corporation; *Red Hat* is a registered trademark of Red Hat, Inc.

# **Contents**

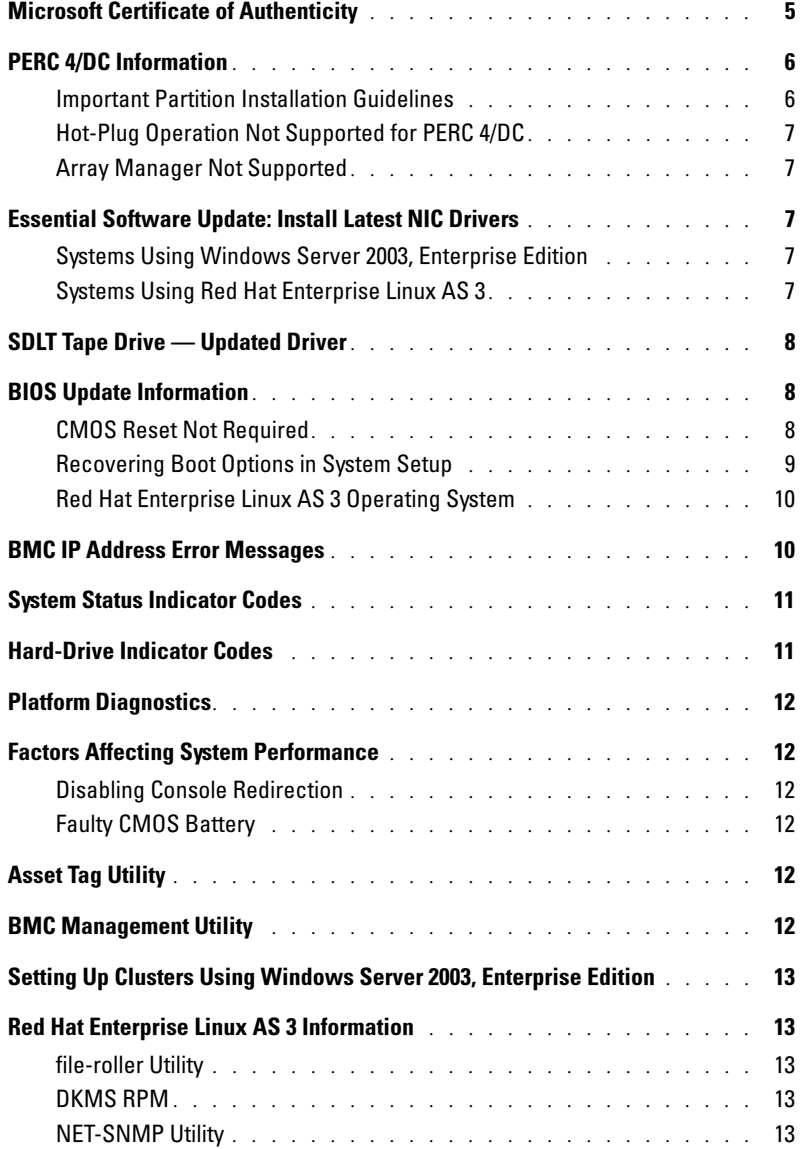

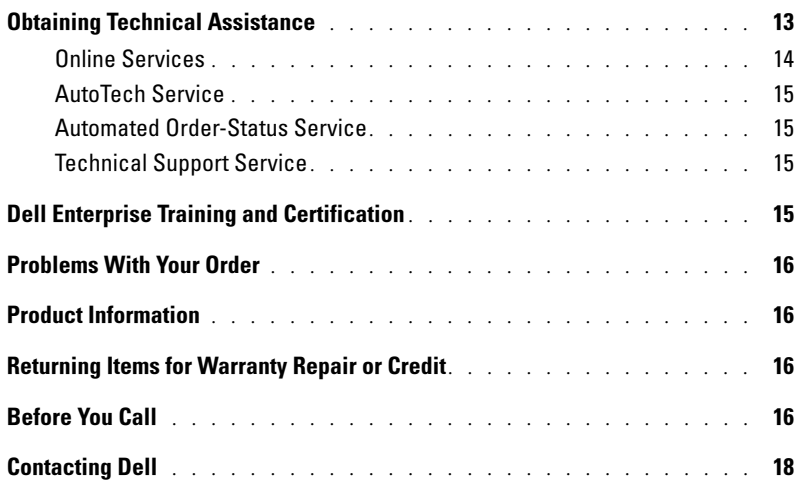

# Figure

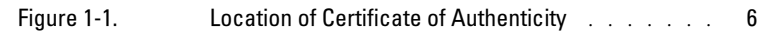

### Tables

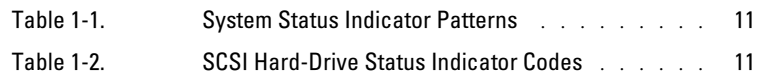

4 Contents

This document provides updated information about the following topics for your system:

- Microsoft<sup>®</sup> certificate of authenticity
- PERC4/DC information
	- Important partition installation guidelines
	- PERC4/DC hot-plug operation not supported
	- Array Manager not supported
- Essential software update: install updated NIC drivers
- SDLT tape drive updated driver
- BIOS update information
	- CMOS reset not required after BIOS update
	- Recovering boot options in system setup
- BMC IP address error messages
- System status indicator codes
- Hard-drive indicator codes
- Platform diagnostics
- Factors affecting system performance
	- Disabling console redirection
	- CMOS battery
- Asset tag utility
- BMC management utility
- Setting up clusters using Windows® Server 2003, Enterprise Edition
- Red Hat<sup>®</sup> Enterprise Linux AS 3 information
	- File-roller utility
	- DKMS RPM
	- NET-SNMP utility
- Obtaining technical assistance

# Microsoft Certificate of Authenticity

If you purchased a system with a Microsoft operating system, the operating system Certificate of Authenticity (COA) is located on the system bezel (see Figure 1-1). You should retain the bezel, even if it is not used, in the event you need to refer to the COA for support purposes.

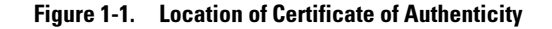

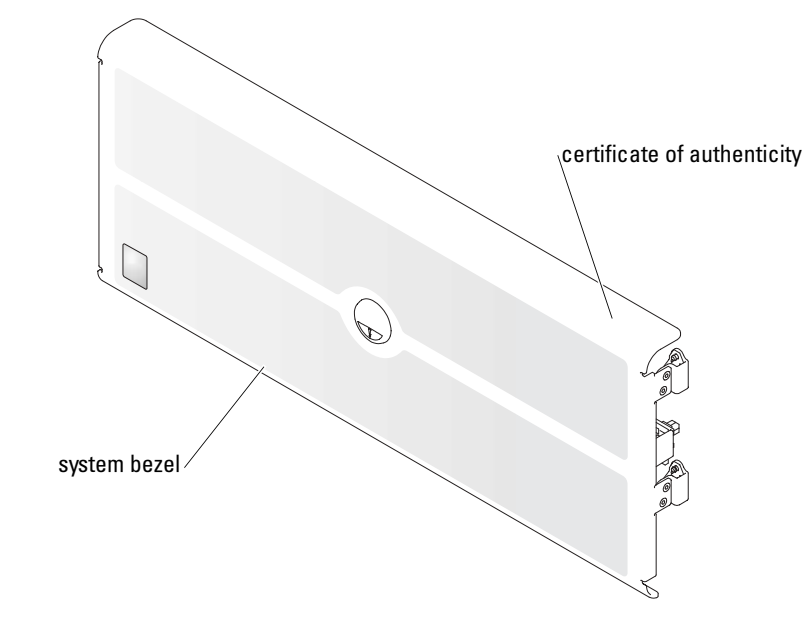

# PERC 4/DC Information

#### Important Partition Installation Guidelines

For systems with a PERC 4/DC card installed and no operating system installed, do not set up any drive partitions before installing the operating system partition or service partition. If any partitions are already set up, use dskpartx clean to remove them (this EFI utility is located on the resource CD supplied with your system).

Although the dskpartx utility will remove the partitions more quickly, you can also use the controller's BIOS Configuration Utility to remove the partitions:

- 1 To run the BIOS Configuration Utility, press <Ctrl><m>>>>>> during system startup.
- 2 From the Management menu, select Configure, and then click Clear Configuration→ Yes to remove the configuration.
- 3 To clear the drives, select Clear, select all drives, and then press <F10>.

The process may take one hour or more to complete.

After removing the partitions, follow these guidelines to install the operating system and set up new partitions:

- For systems that will use the Windows Server 2003, Enterprise Edition operating system, install the service partition before installing the operating system
- **6** Information Update
- For systems that will use the Red Hat Enterprise Linux AS 3 operating system, install the service partition after installing the operating system.
- The EFI partition should be at least 200 MB in size to install the service partition.

#### Hot-Plug Operation Not Supported for PERC 4/DC

Your system supports hot-plug expansion card removal and installation only if *both* the operating system and the particular expansion card support this feature. The PERC 4/DC RAID controller does not support hot-plug installation or removal, although the Windows operating system may indicate that this card supports hot-plug removal.

#### Array Manager Not Supported

The Array Manager configuration software for PERC 4/DC is not supported on this system.

# Essential Software Update: Install Latest NIC Drivers

To avoid potential system instability issues, install the latest NIC drivers from the resource CD supplied with your system. Updated drivers are included for the integrated NIC and the Intel<sup>®</sup> Pro 1000 MT and Pro 1000 MF NIC cards.

#### Systems Using Windows Server 2003, Enterprise Edition

Use Device Manager to replace the default driver for each NIC with the updated drivers.

#### Systems Using Red Hat Enterprise Linux AS 3

The Linux folder on the resource CD contains the following 3 packages:

- Intel LAN 70 RHLinux3 DKMS RHEL3 IA64 A00.tar.gz. This package provides the e1000 and ians drivers in a DKMS-compliant RPM format.
- Intel LAN 70 RHLinux3 src A00.tar.gz. This file contains the Linux Source Code for the e1000 and ians modules.
- Intel\_LAN\_70\_RHLinux3\_DKMS\_BIN\_IA64\_A00.tar.gz: This file contains the Dell binaryonly DKMS RPMs for e1000 and ians modules. This file supports a very limited set of kernels (2.4.21-4, 2.4.21-9, and 2.4.21-9.0.2 as supplied by Red Hat) and is only intended for organizations that follow a "no source" policy.

To install the drivers:

- 1 Copy the binary DKMS RPM from the resource CD to a directory on your hard drive.
- 2 Change to that directory and extract the file using the following command:

```
tar –xzvf <filename>
```
3 If DKMS is not already installed on your system, download DKMS from the Dell Support website at support.dell.com.

- 4 Change to the directory created by extracting the downloaded file.
- **5** Install the drivers using the following commands:

```
rpm –ivh e1000/e1000-5.2.17.5-3DKMS.binary_only.ia64.rpm
```
rpm -ivh ians-3.0.1-3dkms.binary\_only.ia64.rpm

For more information on the base and intermediate teaming drivers, download the NIC User's Guide (Intel\_LAN\_70\_Manual\_IA64\_A00.exe) from the Dell Support website at support.dell.com.

### SDLT Tape Drive — Updated Driver

You may see the following error message when using an external PowerVault™ 110T SDLT320 tape drive to back up your system with ntbackup.exe, running Windows Server 2003, Enterprise Edition:

"The device reported an error on a request to write data to media. Error reported: invalid command."

To correct this problem, install the new SDLT driver located in the \Patches\Windows\ Hotfix817688 directory on the Dell OpenManage Resource CD. This fix can be installed by executing the Windows Server 2003-KB817688-ia64-ENU.exe application.

## BIOS Update Information

#### CMOS Reset Not Required

If you update the system BIOS using the iFlash64 BIOS update procedure, you do not need to clear the system CMOS afterward, as stated in your Software Guide in "Upgrading the BIOS by Using IFlash64."

To complete the iFlash64 BIOS update, perform the following steps:

- **1** When prompted to reboot the system after the BIOS update, remove the media device from the drive and restart the system.
- 2 Press <F2> to run the BIOS setup program.
- 3 From the Exit menu, select Load Setup Defaults.
- **4** Click Yes, then save the changes and exit the setup program.

#### Recovering Boot Options in System Setup

If the BIOS is recovered or updated, the system setup options are reset to the default options. Before performing a BIOS recovery, write down the current configuration settings so that you can restore the settings. The EFI Boot Manager includes an EFI Boot option maintenance menu.

**NOTE:** Ensure that the CD drive is connected before restarting the system. If the drive is not connected following a BIOS recovery, it will be removed from the list of EFI Menu options.

#### Using the EFI Boot Manager

**1** Turn on your system by pressing the power button on the system's front panel.

If your system is already on, reboot it.

2 Wait until the system tests are completed.

The EFI Boot Manager screen appears.

From the EFI Boot Manager screen, you can select the following options:

- Operating systems installed on your system.
- Boot option maintenance menu Use this option to select boot devices and their relative order.

Use the up- and down-arrow keys to navigate through the list. Press <Enter> to make a selection.

#### Windows Server 2003, Enterprise Edition, 64-Bit Version Operating System

Perform the following steps to recover the boot options:

1 From the EFI Boot menu, select EFI Shell [Built In] and press <Enter>.

A list of devices is displayed.

- 2 At the Shell> prompt, type FS0: and press <Enter>.
- 3 Change the directory by typing cd efi\microsoft\winnt50 and pressing <Enter>.

NOTE: If you have more than one drive and the files are not located in the directory above, you may need to type FS1: and re-enter the command cd efi\microsoft\winnt50.

- 4 Make note of the name of the boot file located in this directory.
- 5 Type \cd msutil.
- 6 Run the nvrboot.efi utility.
- 7 At the OS Boot Options Maintenance Tool, type I for Import.
- 8 At the Enter IMPORT file path prompt, type \efi\microsoft\winnt50\boot000x, where x is the number in the filename that you noted in step 4.
- 9 Press <Enter> to continue.
- **10** Reboot the system for the changes to take effect.

The EFI Boot menu now contains an option to launch Windows.

#### Red Hat Enterprise Linux AS 3 Operating System

Perform the following steps to recover the boot options:

- 1 From the EFI Boot Manager, select Boot option maintenance menu.
- 2 Select Add a Boot Option.
- 3 Select a volume.
- 4 Select the directory for the EFI partition.
- 5 Select the Red Hat directory.
- 6 Select elilo.efi.
- 7 Select N from Edit Existing Boot Option or make a new entry.
- 8 At the Enter New Description prompt, type RHEL 3 AS (or the name of the operating system).
- 9 Under New BootOption Data, select the BootOption Data Type. Selections include ASCII, Unicode, or No Boot Option.

Type the first character for the option you want to select or press <Enter> to select the default. The default is Unicode.

- 10 At the Enter BootOption Data prompt, type RHEL 3 AS (or the name of the operating system).
- 11 Type Y to save the changes.
- 12 Reboot the system for the changes to take effect.

## BMC IP Address Error Messages

The Baseboard Management Controller (BMC) may issue error messages similar to the following message if the DHCP server IP address is not assigned.

Invoking PXEDhcp4 to obtain IP address Performing PXEbc sequence to obtain IP address Error in PXEBaseCodeInterface --> Arp status return 8000000000000012 BMC IP Address configuration failed

To prevent these error messages, configure the DHCP server to assign a router IP address to the PXE client, as in the following examples:

- For systems using Windows Server 2003, Enterprise Edition, use the DHCP Manager to add a scope option that assigns the router TCP/IP address for the PXE client automatically.
- For systems using Red Hat Enterprise Linux AS 3, add the following line to the dhcpd.conf file: options routers <IP address of PXE server>-

# System Status Indicator Codes

The system bezel incorporates a system status indicator. The system status indicator lights blue when the system is operating correctly and lights amber when the system needs attention due to a problem with power supplies, fans, system temperature, or hard drives.

Table 1-1 lists the system's indicator patterns. Different patterns are displayed as events occur in the system.

| <b>Blue Indicator</b> | <b>Amber Indicator</b> | <b>Description</b>                                                    |
|-----------------------|------------------------|-----------------------------------------------------------------------|
| Off                   | Off                    | Power is not available to the<br>system.                              |
| Off                   | Blinking               | The system has detected an<br>error and requires attention.           |
| On                    | Off                    | Power is on, and the system is<br>operational.                        |
| Blinking              | Off                    | The indicator has been activated<br>to identify the system in a rack. |

Table 1-1. System Status Indicator Patterns

NOTE: While the system is being identified, the blue indicator blinks even though an error has been detected. After the system is identified, the blue indicator stops blinking and the amber indicator resumes blinking.

# Hard-Drive Indicator Codes

Each SCSI hard-drive carrier has two indicators: a busy indicator on the bottom and a status indicator on the top. The indicators provide information on the status of the respective hard drive.

Table 1-2 lists the drive status indicator codes. Different codes display as drive events occur in the system. For example, in the event of a hard-drive failure, the "drive failed" code appears. After the drive is selected for removal, the "drive being prepared for removal" code appears. After the replacement drive is installed, the "drive being prepared for operation, drive online" code appears.

Table 1-2. SCSI Hard-Drive Status Indicator Codes

| <b>Indicator</b>                                                     | <b>Indicator Code</b>                            |
|----------------------------------------------------------------------|--------------------------------------------------|
| Off                                                                  | Drive bay empty, ready for insertion or removal  |
| Steady green                                                         | Drive being prepared for operation, drive online |
| Blinks green four times per second                                   | Identify drive                                   |
| Blinks green twice per second at equal intervals                     | Drive being prepared for removal                 |
| Blinks green twice per second at unequal intervals  Drive rebuilding |                                                  |

Table 1-2. SCSI Hard-Drive Status Indicator Codes (continued)

| <b>Indicator</b>                                                                     | <b>Indicator Code</b>           |
|--------------------------------------------------------------------------------------|---------------------------------|
| Blinks amber four times per second                                                   | Drive failed                    |
| Blinks green, then amber, and then off, repeating<br>this sequence every two seconds | Predicted failure for the drive |
| Steady green                                                                         | Drive online                    |

### Platform Diagnostics

The Platform Diagnostics may lock up if more than 1000 iterations of a test are run.

### Factors Affecting System Performance

#### Disabling Console Redirection

System video performance may be decreased if console redirection is enabled in system setup and you are running the EFI partition. You should disable console redirection in system setup if console redirection is not required.

#### Faulty CMOS Battery

If the system CMOS battery is faulty, discharged, or missing, the BMC cannot accurately monitor the system status. In this case, as a precaution, the system processor(s) will operate at a slower speed (800 MHz) until the CMOS battery is replaced.

## Asset Tag Utility

The Asset Tag utility files are located in the Utilities\AssetTag directory on the resource CD. These files must be copied to a location on your hard drive or removable media in order to run the Asset Tag utility. Alternately, you can run the Asset Tag utility from the EFI Service Partition, if a Service Partition is installed on your system. When run from the EFI Service Partition, the files are located in the EFI\Service\AssetTag directory.

See the Asset Tag Tool Release Notes on the resource CD for more information about using the Asset Tag Utility.

## BMC Management Utility

To use the SOL Proxy service after installing the BMC management utility using the BMC Install program, you must either reboot the system or manually start the SOL Proxy service. See the Baseboard Management Controller User's Guide for more information about manually starting the

SOL Proxy service. The Baseboard Management Controller User's Guide is available on the Dell Support website at support.dell.com or on the Systems Management and Documentation CD provided with your system.

# Setting Up Clusters Using Windows Server 2003, Enterprise Edition

When running the Windows 2003 Server, Enterprise Edition Cluster Setup Wizard, the Microsoft Cluster Service (MSCS) may not detect some of the shared disks.

If this occurs, follow these steps to correct the problem:

- 1 Click the Start button, point to All Programs→ Administrative Tools→ Cluster Administrator.
- 2 Add all missing shared disks to MSCS as physical disk resources. See the operating system documentation for information on creating a new cluster resource in an existing cluster.
- **3** If necessary, reassign the quorum resource to another shared disk.

For more information, see the operating system documentation. For the latest host bus adapter drivers, see www.qlogic.com or www.emulex.com.

# Red Hat Enterprise Linux AS 3 Information

#### file-roller Utility

file-roller version 2.2.3-4 may generate a segmentation violation when extracting tar files. The 2.2.4-4 version of Nautilus also uses this program to uncompress files. To avoid this problem, use the tar, bzip, or cpio utilities to extract compressed files.

#### DKMS RPM

The DKMS RPM is available on the Dell Support website at linux.dell.com/dkms.

#### NET-SNMP Utility

When walking the HOST-INFORMATION MIB using the snmpd daemon included in net-snmp package 5.0.9-2.30E.1, the daemon may generate a segmentation violation. Check the Red Hat website at http://rhn.redhat.com for updates that will fix this problem.

# Obtaining Technical Assistance

If you need assistance with a technical problem, perform the following steps:

- 1 Complete the procedures in "Troubleshooting Your System" in your Product Guide.
- 2 Run the system diagnostics and record any information provided.
- 3 Make a copy of the Diagnostics Checklist, and fill it out.
- 4 Use Dell's extensive suite of online services available at Dell Support at support.dell.com for help with installation and troubleshooting procedures.

For more information, see "Online Services."

5 If the preceding steps have not resolved the problem, call Dell for technical assistance.

NOTE: Call technical support from a phone near or at the system so that technical support can assist you with any necessary procedures.

**NOTE:** Dell's Express Service Code system may not be available in all countries.

When prompted by Dell's automated telephone system, enter your Express Service Code to route the call directly to the proper support personnel. If you do not have an Express Service Code, open the Dell Accessories folder, double-click the Express Service Code icon, and follow the directions.

For instructions on using the technical support service, see "Technical Support Service" and "Before You Call."

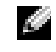

NOTE: Some of the following services are not always available in all locations outside the continental U.S. Call your local Dell representative for information on availability.

#### Online Services

You can access Dell Support at support.dell.com. Select your region on the WELCOME TO DELL SUPPORT page, and fill in the requested details to access help tools and information.

You can contact Dell electronically using the following addresses:

• World Wide Web

www.dell.com/

www.dell.com/ap/ (Asian/Pacific countries only)

www.dell.com/jp (Japan only)

www.euro.dell.com (Europe only)

www.dell.com/la (Latin American countries)

www.dell.ca (Canada only)

• Anonymous file transfer protocol (FTP) ftp.dell.com/

Log in as user: anonymous, and use your e-mail address as your password.

• Electronic Support Service support@us.dell.com apsupport@dell.com (Asian/Pacific countries only) support.jp.dell.com (Japan only) support.euro.dell.com (Europe only)

• Electronic Quote Service sales@dell.com apmarketing@dell.com (Asian/Pacific countries only)

sales\_canada@dell.com (Canada only)

• Electronic Information Service info@dell.com

#### AutoTech Service

Dell's automated technical support service—AutoTech—provides recorded answers to the questions most frequently asked by Dell customers about their portable and desktop computer systems.

When you call AutoTech, use your touch-tone telephone to select the subjects that correspond to your questions.

The AutoTech service is available 24 hours a day, 7 days a week. You can also access this service through the technical support service. See the contact information for your region.

#### Automated Order-Status Service

To check on the status of any Dell™ products that you have ordered, you can go to support.dell.com, or you can call the automated order-status service. A recording prompts you for the information needed to locate and report on your order. See the contact information for your region.

#### Technical Support Service

Dell's technical support service is available 24 hours a day, 7 days a week, to answer your questions about Dell hardware. Our technical support staff use computer-based diagnostics to provide fast, accurate answers.

To contact Dell's technical support service, see "Before You Call" and then see the contact information for your region.

# Dell Enterprise Training and Certification

Dell Enterprise Training and Certification is available; see www.dell.com/training for more information. This service may not be offered in all locations.

# Problems With Your Order

If you have a problem with your order, such as missing parts, wrong parts, or incorrect billing, contact Dell for customer assistance. Have your invoice or packing slip available when you call. See the contact information for your region.

# Product Information

If you need information about additional products available from Dell, or if you would like to place an order, visit the Dell website at www.dell.com. For the telephone number to call to speak to a sales specialist, see the contact information for your region.

# Returning Items for Warranty Repair or Credit

Prepare all items being returned, whether for repair or credit, as follows:

1 Call Dell to obtain a Return Material Authorization Number, and write it clearly and prominently on the outside of the box.

For the telephone number to call, see the contact information for your region.

- 2 Include a copy of the invoice and a letter describing the reason for the return.
- **3** Include a copy of any diagnostic information (including the Diagnostics Checklist) indicating the tests you have run and any error messages reported by the system diagnostics.
- 4 Include any accessories that belong with the item(s) being returned (such as power cables, media such as CDs and diskettes, and guides) if the return is for credit.
- 5 Pack the equipment to be returned in the original (or equivalent) packing materials.

You are responsible for paying shipping expenses. You are also responsible for insuring any product returned, and you assume the risk of loss during shipment to Dell. Collect-ondelivery (C.O.D.) packages are not accepted.

Returns that are missing any of the preceding requirements will be refused at our receiving dock and returned to you.

## Before You Call

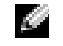

**NOTE:** Have your Express Service Code ready when you call. The code helps Dell's automated-support telephone system direct your call more efficiently.

Remember to fill out the Diagnostics Checklist. If possible, turn on your system before you call Dell for technical assistance and call from a telephone at or near the computer. You may be asked to type some commands at the keyboard, relay detailed information during operations, or try other troubleshooting steps possible only at the computer system itself. Ensure that the system documentation is available.

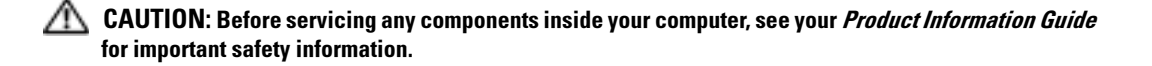

#### Diagnostics Checklist

Name:

Date:

Address:

Phone number:

Service Tag (bar code on the back of the computer):

Express Service Code:

Return Material Authorization Number (if provided by Dell support technician):

Operating system and version:

Peripherals:

Expansion cards:

Are you connected to a network? Yes No

Network, version, and network card:

Programs and versions:

See your operating system documentation to determine the contents of the system's start-up files. If possible, print each file. Otherwise, record the contents of each file before calling Dell.

Error message, beep code, or diagnostic code:

Description of problem and troubleshooting procedures you performed:

Information Update | 17

# Contacting Dell

To contact Dell electronically, you can access the following websites:

- www.dell.com
- support.dell.com (technical support)
- premiersupport.dell.com (technical support for educational, government, healthcare, and medium/large business customers, including Premier, Platinum, and Gold customers)

For specific web addresses for your country, find the appropriate country section in the table below.

#### $\blacksquare$  NOTE: Toll-free numbers are for use within the country for which they are listed.

When you need to contact Dell, use the electronic addresses, telephone numbers, and codes provided in the following table. If you need assistance in determining which codes to use, contact a local or an international operator.

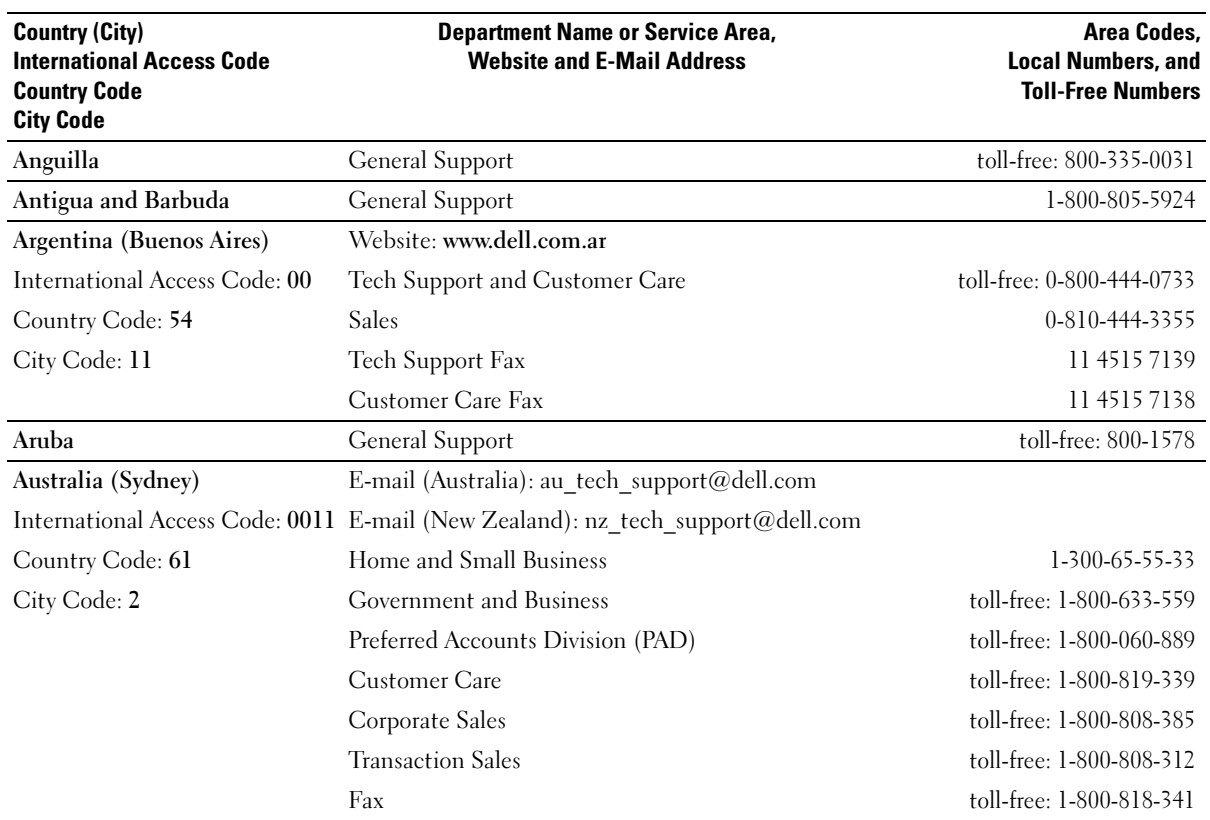

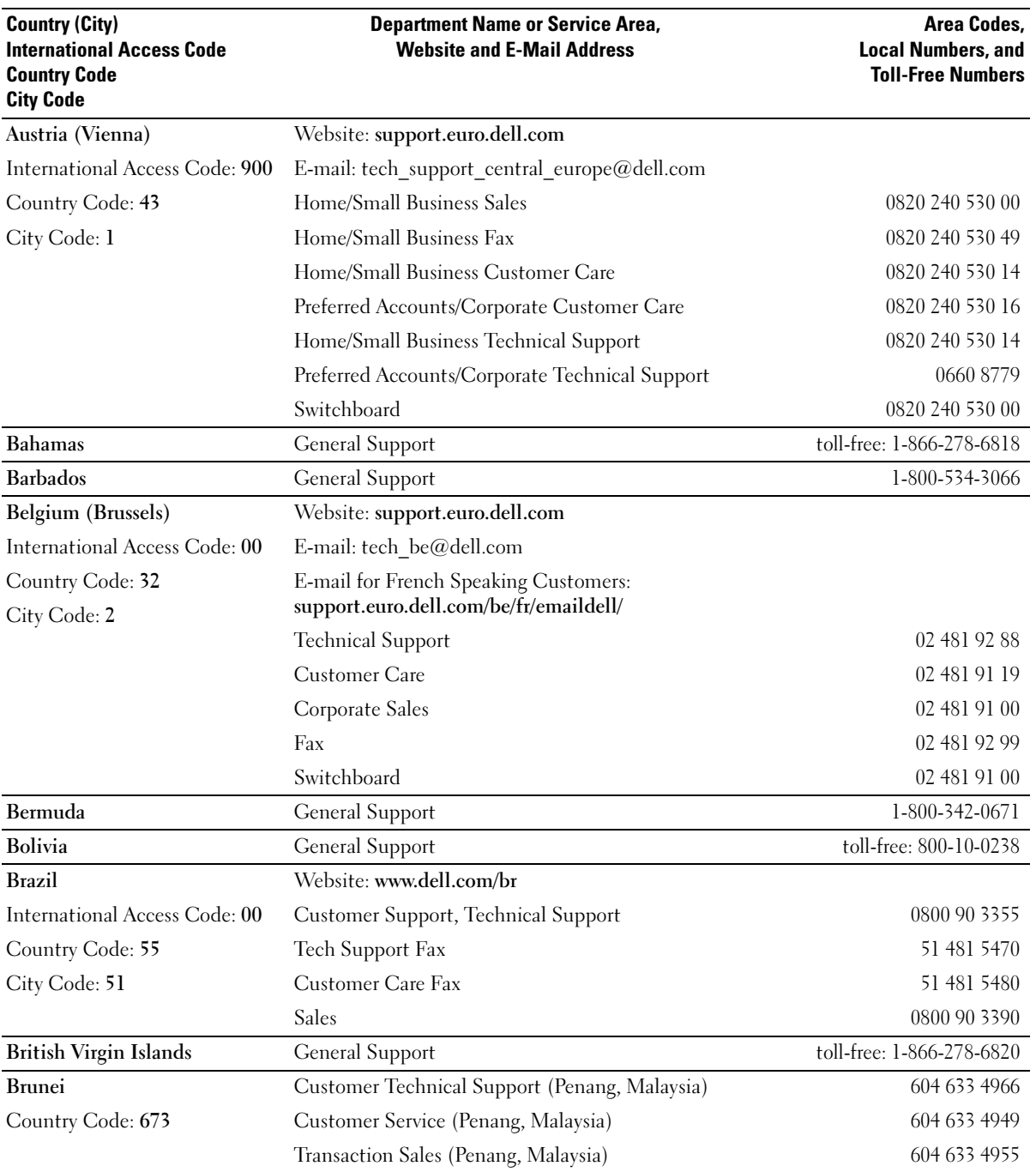

#### Information Update | 19

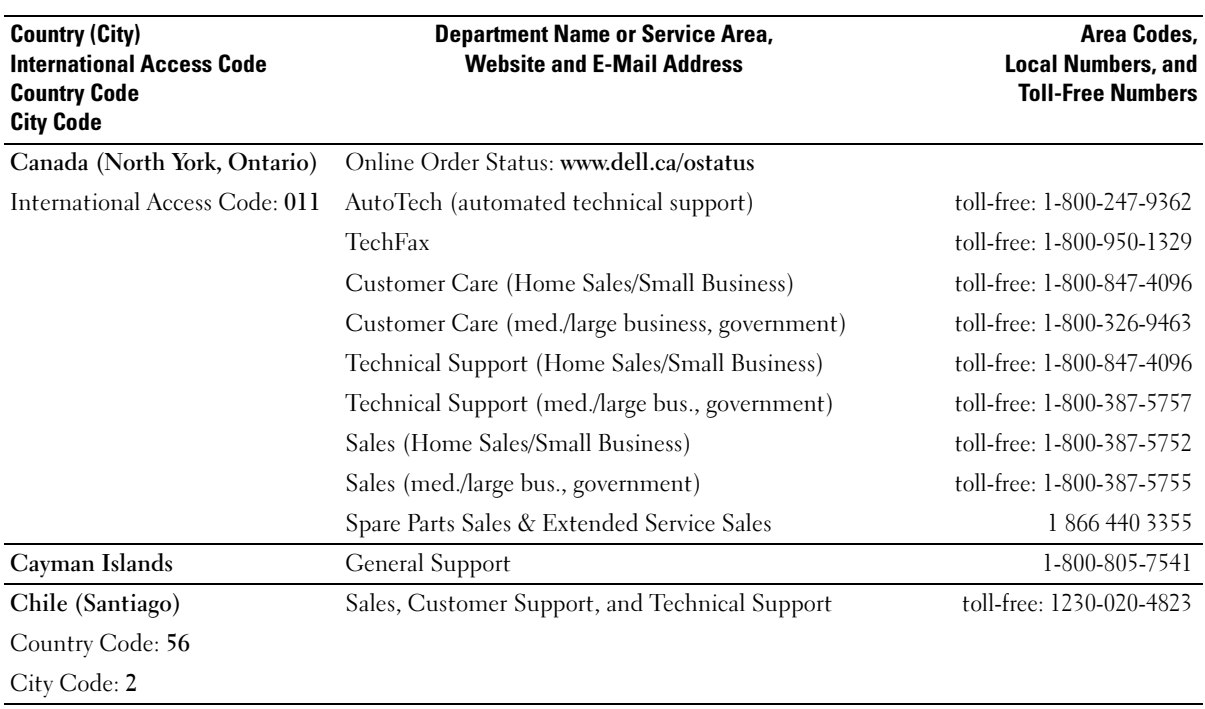

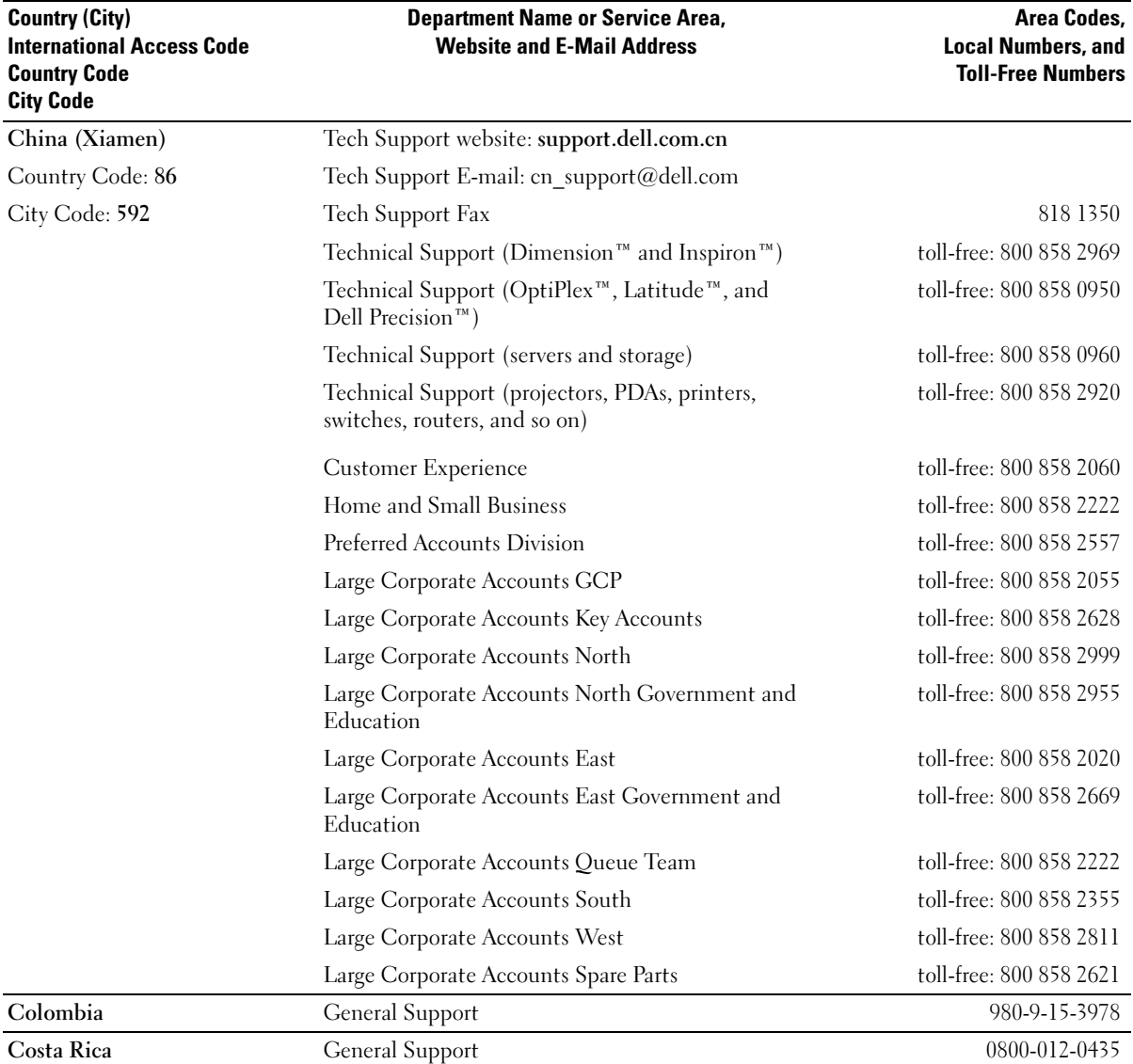

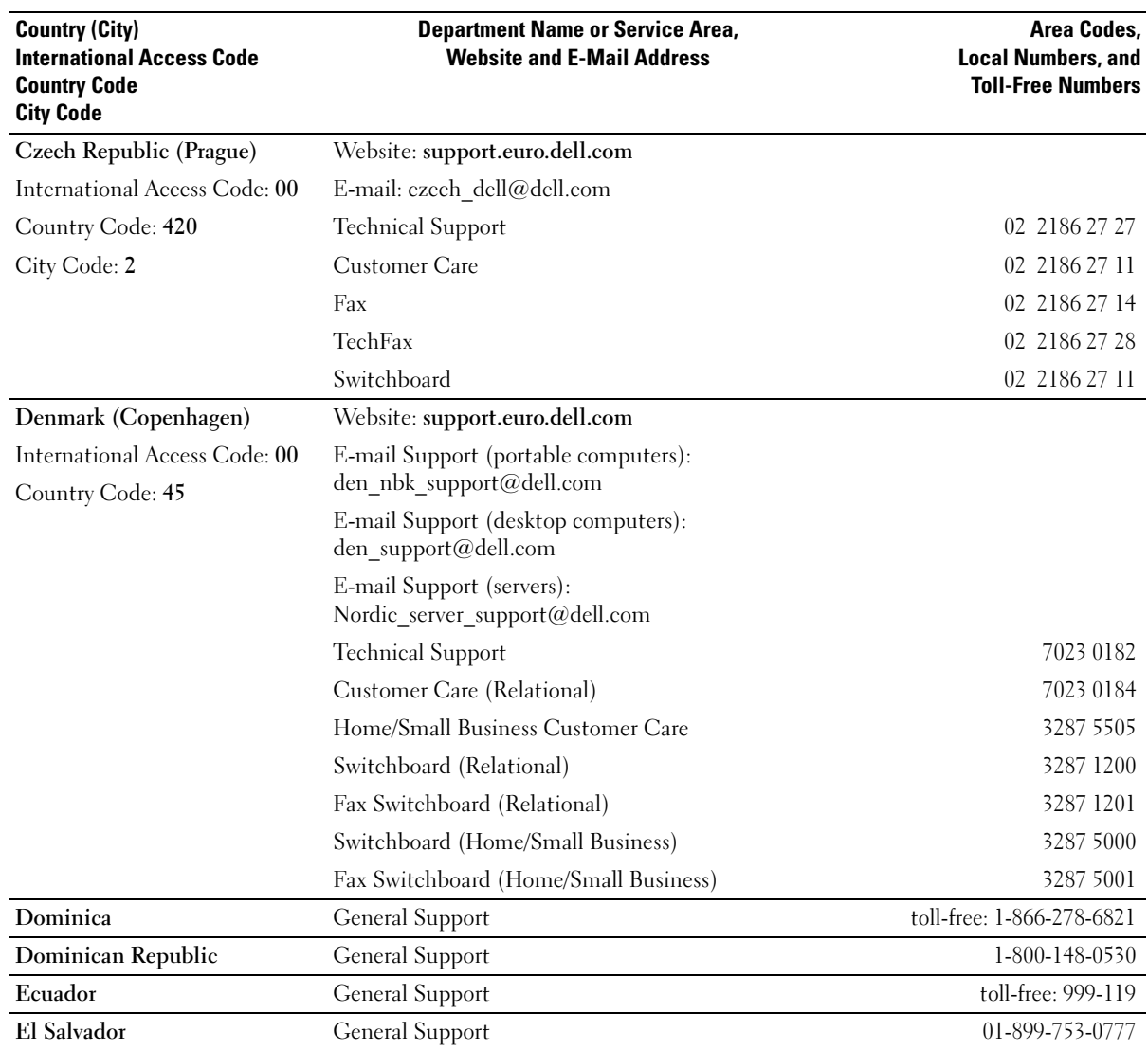

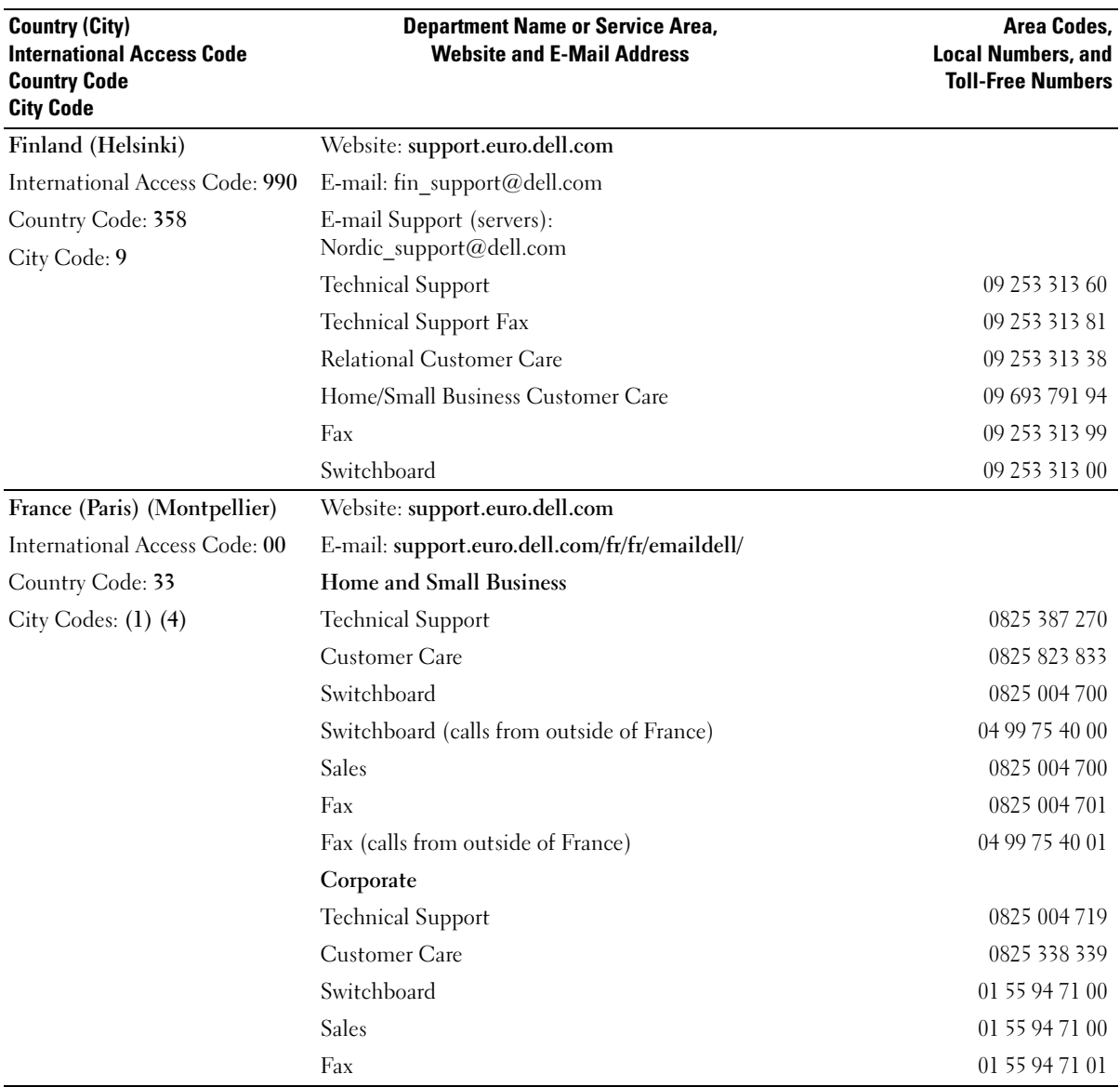

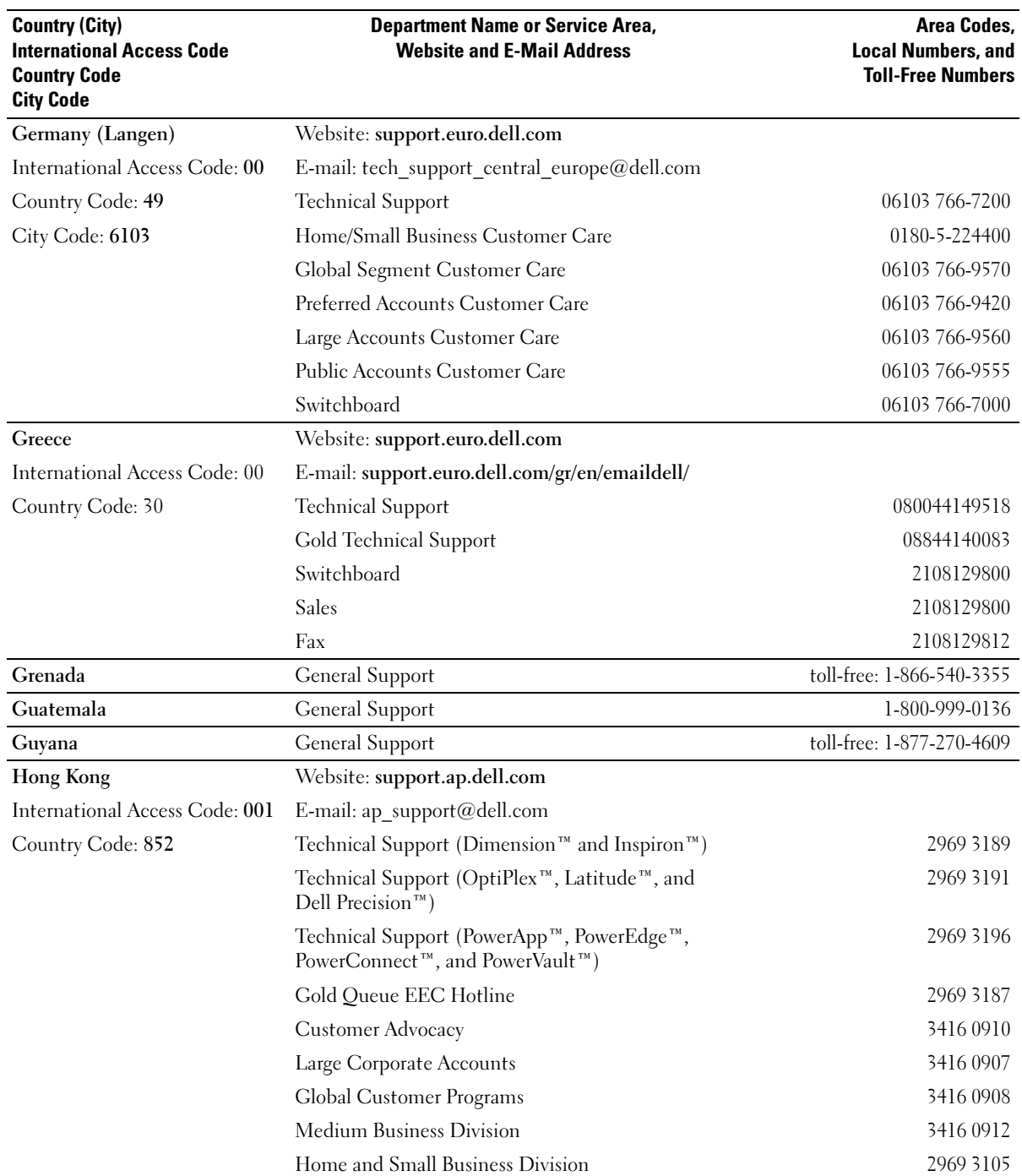

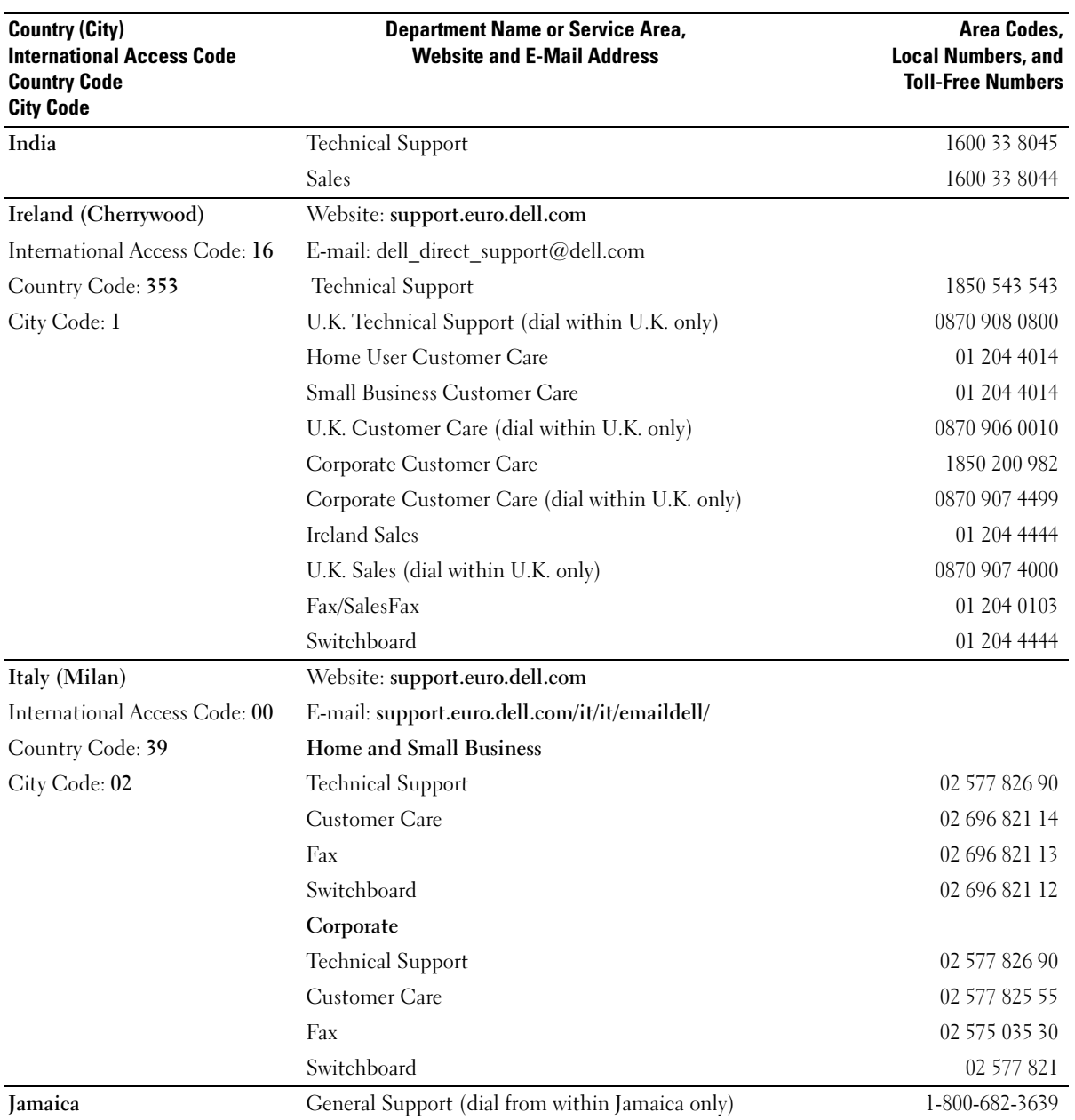

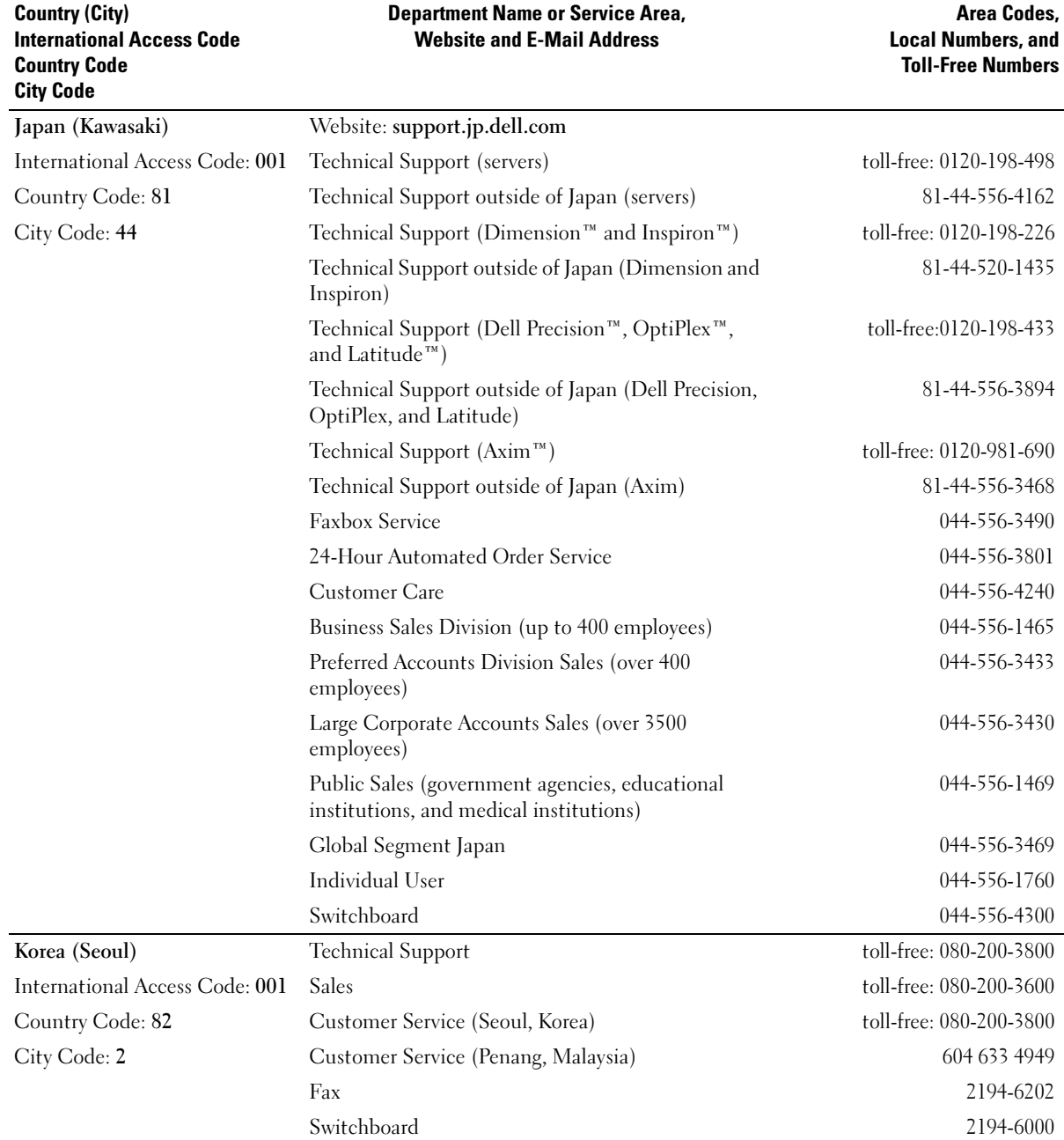

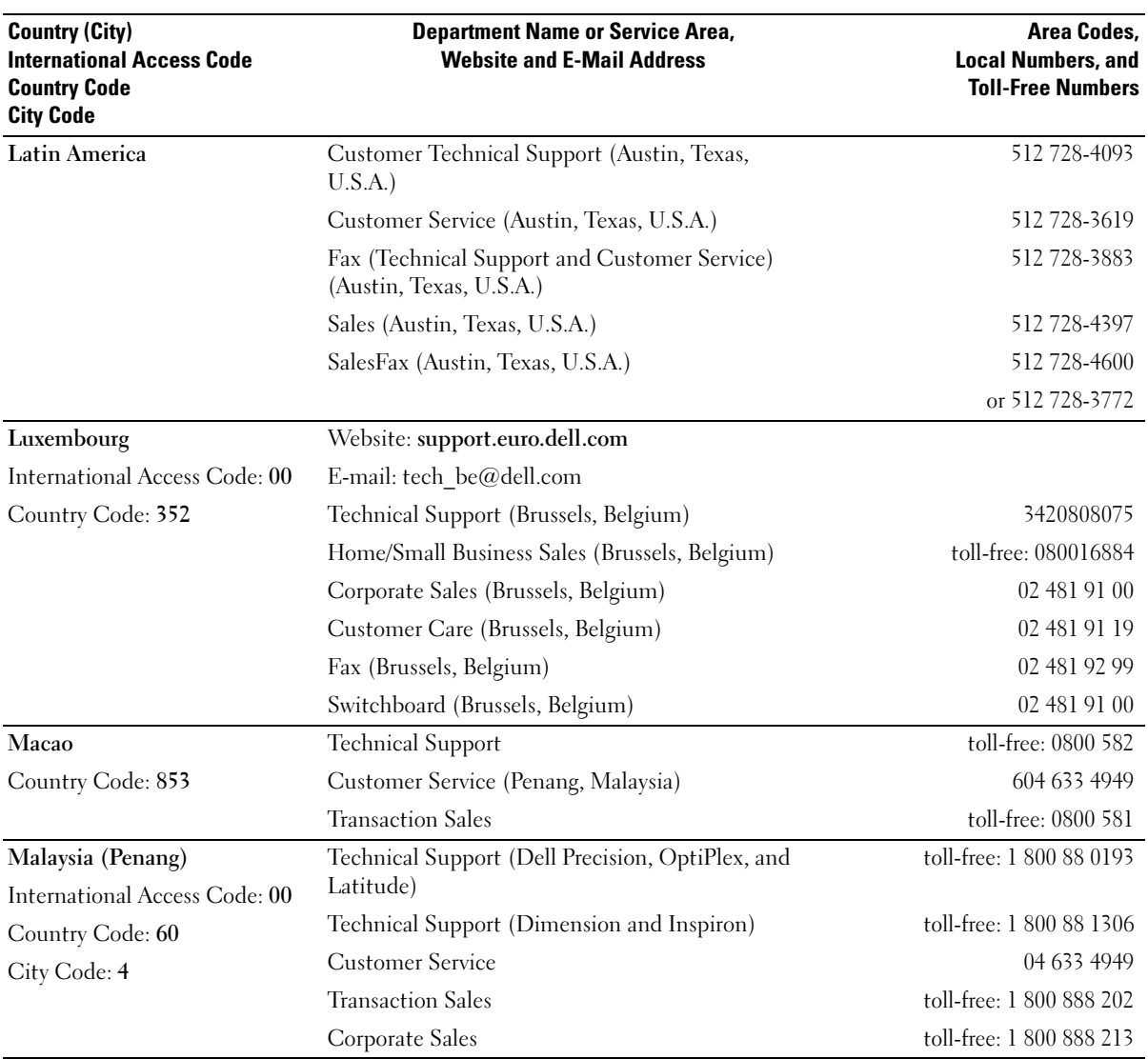

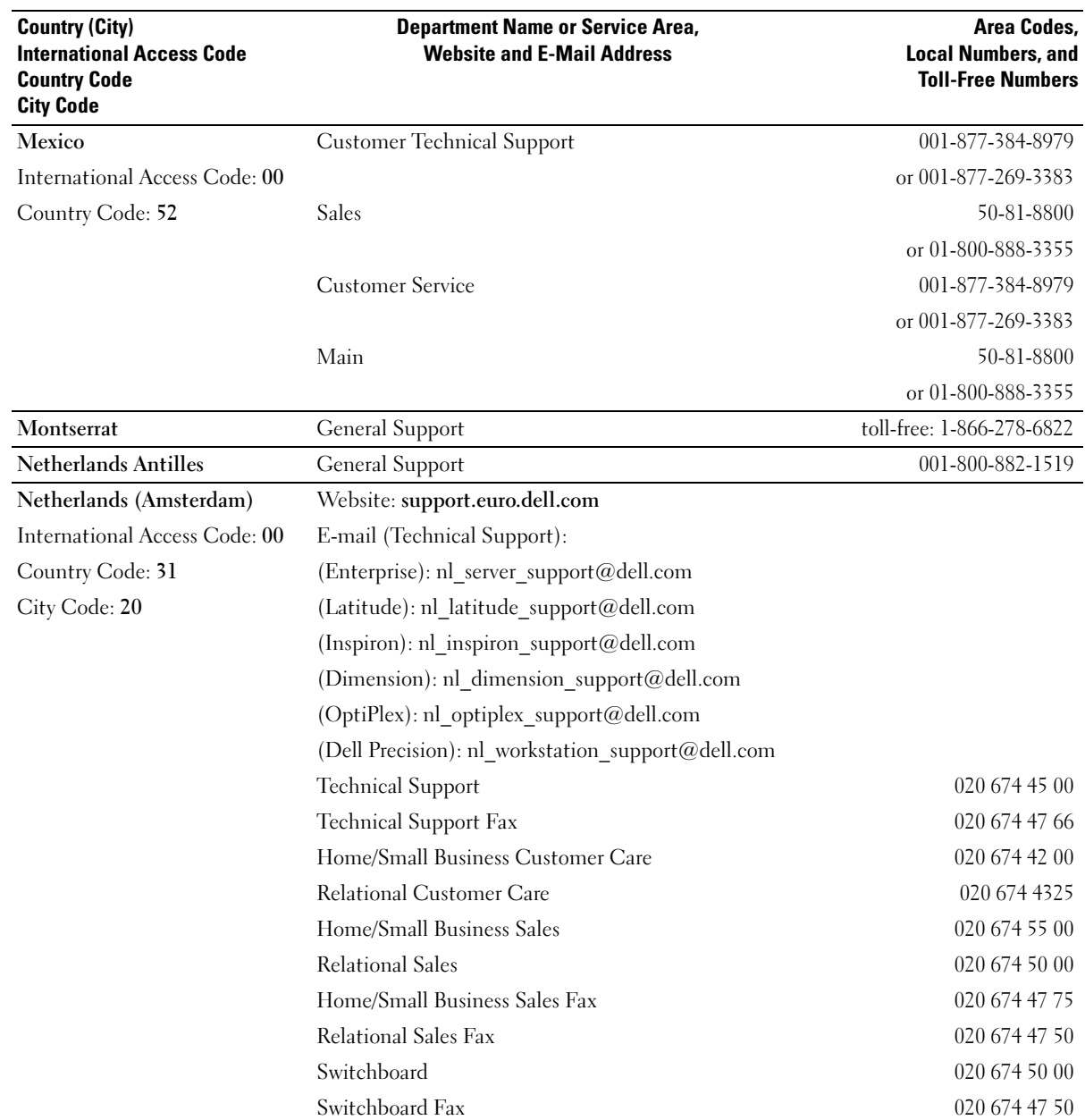

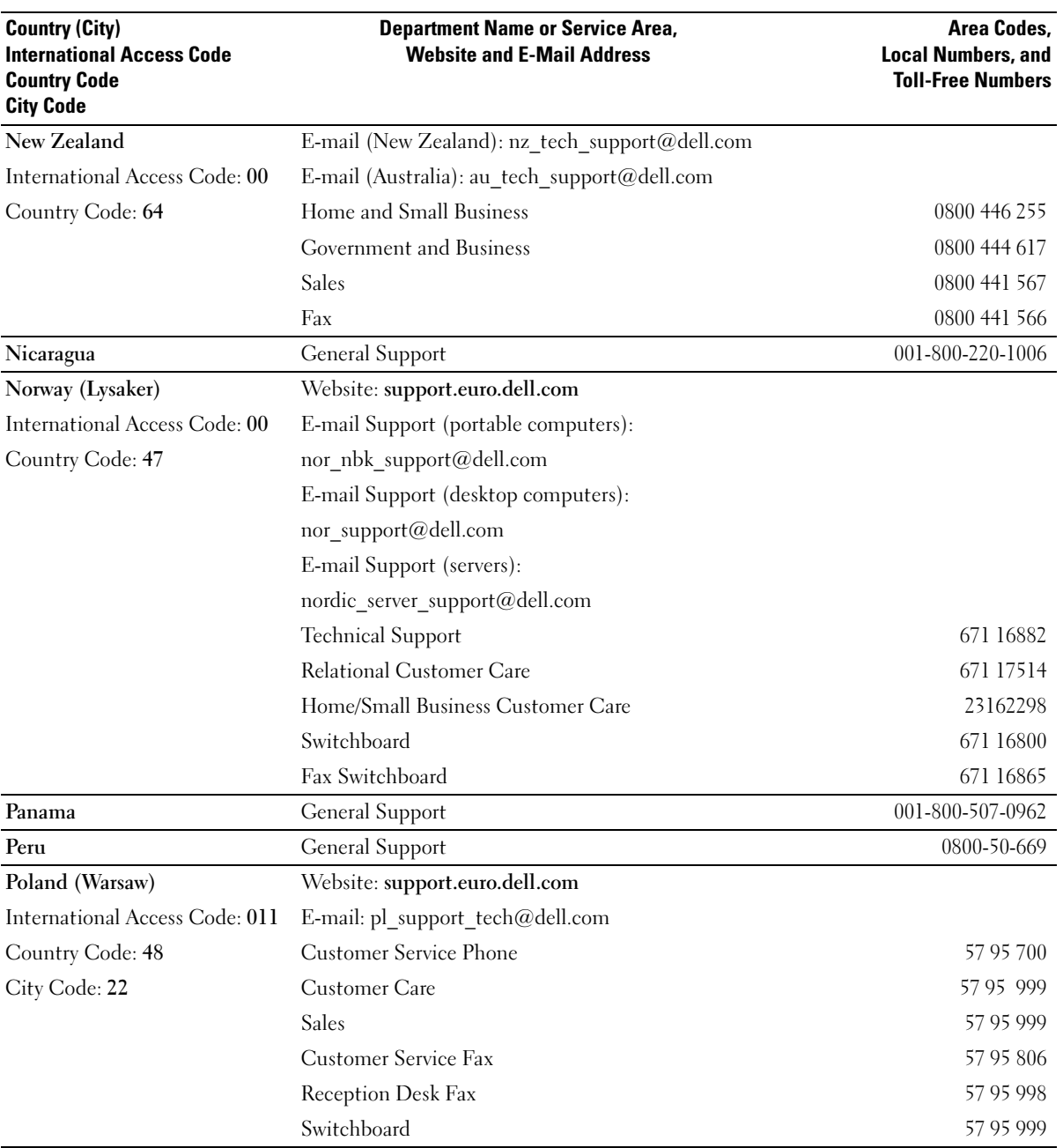

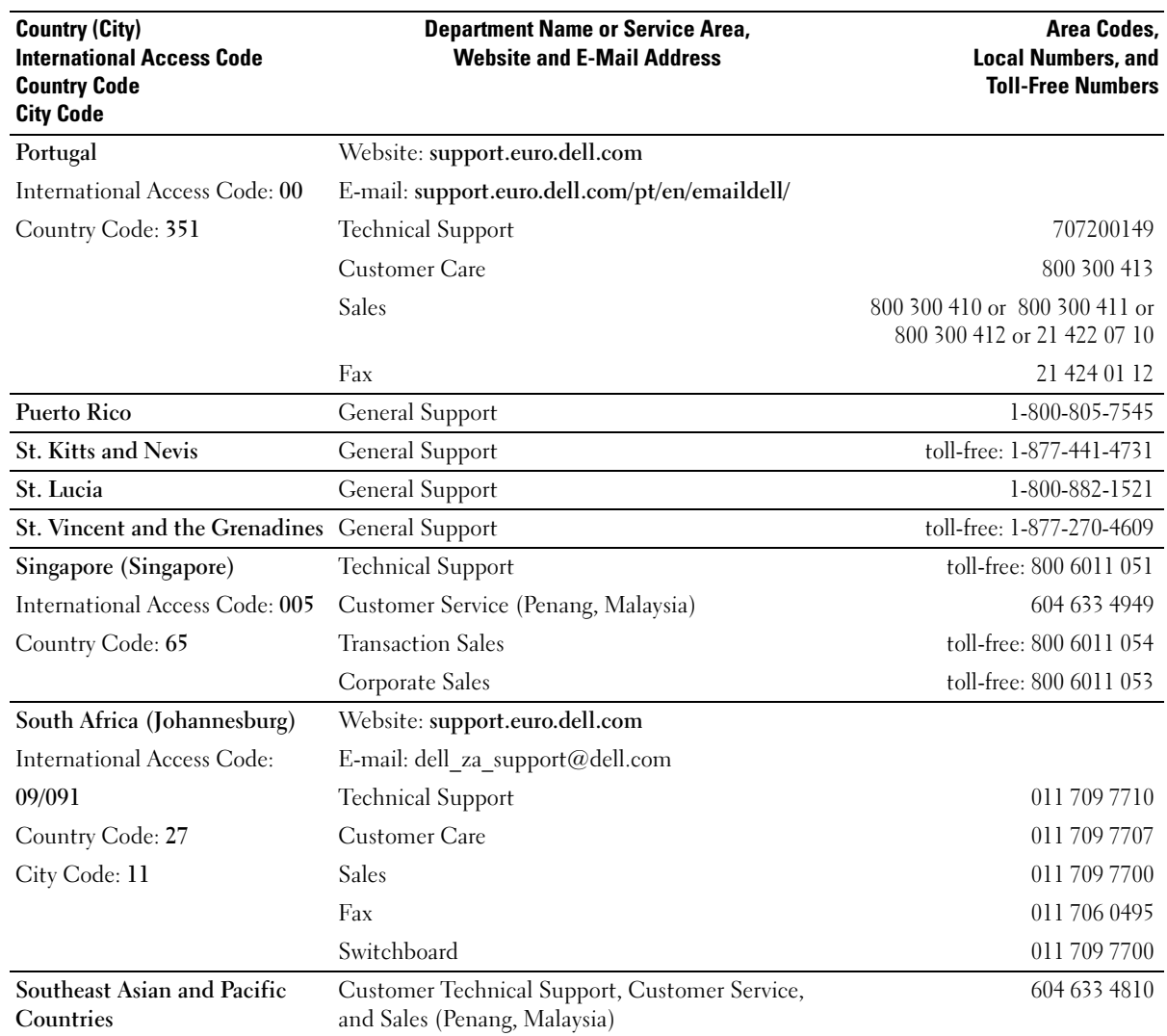

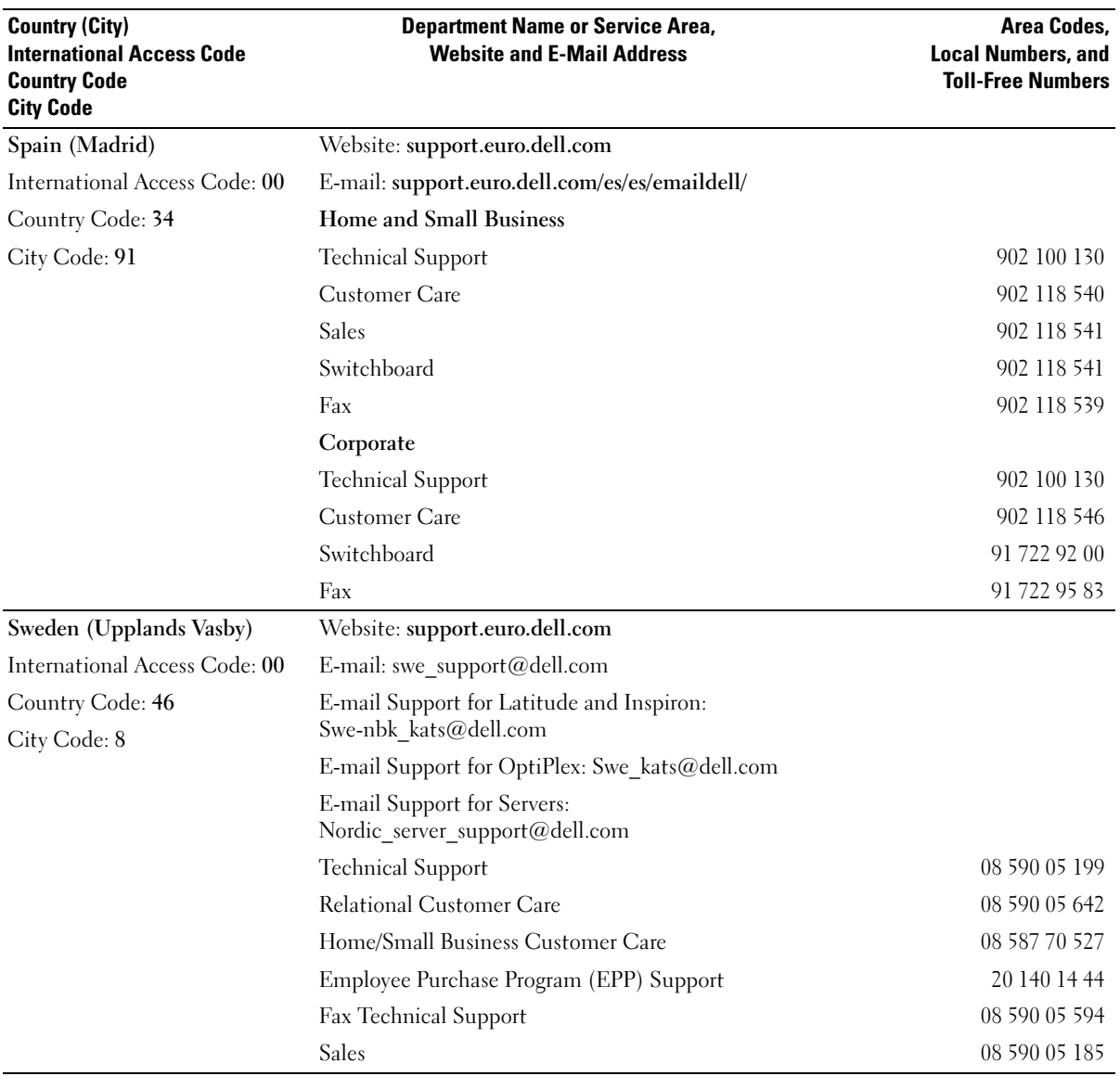

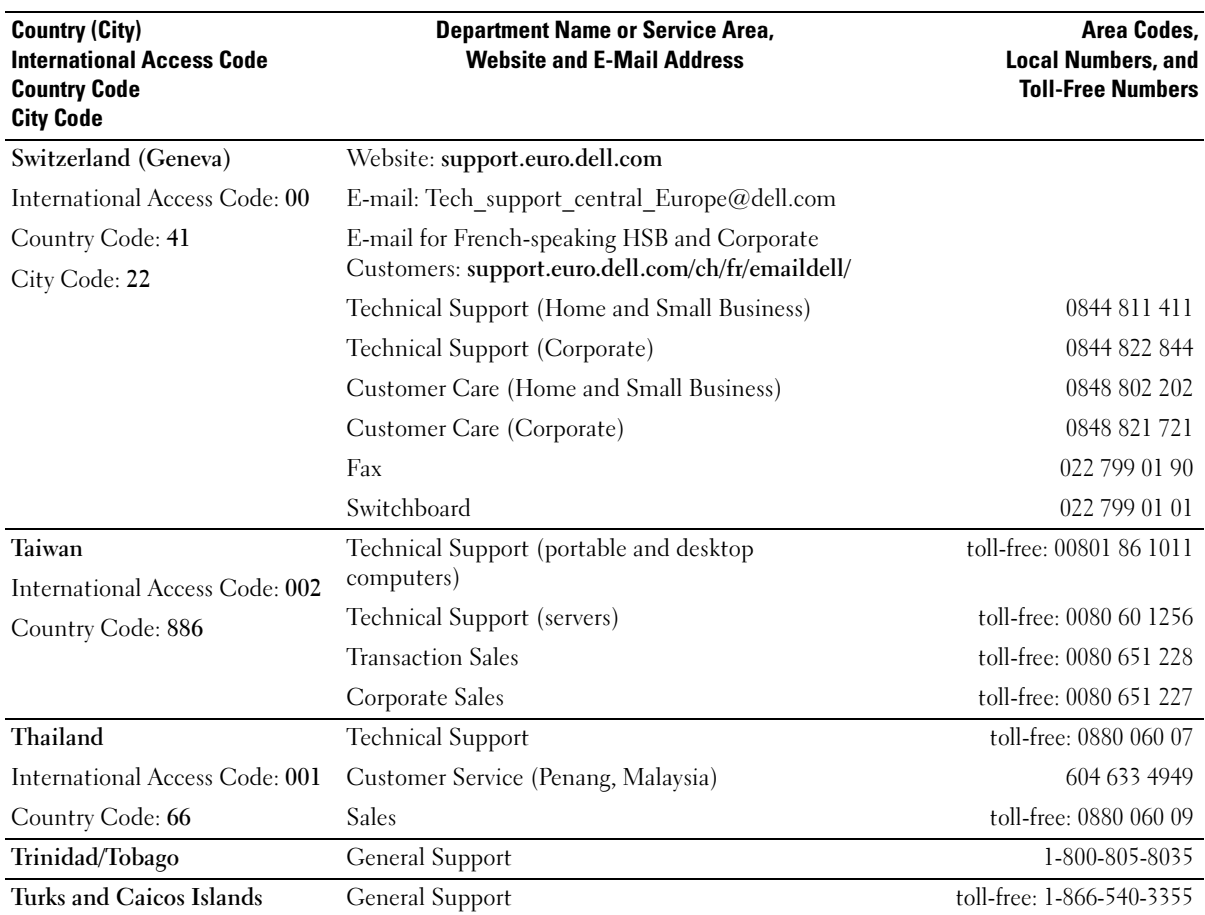

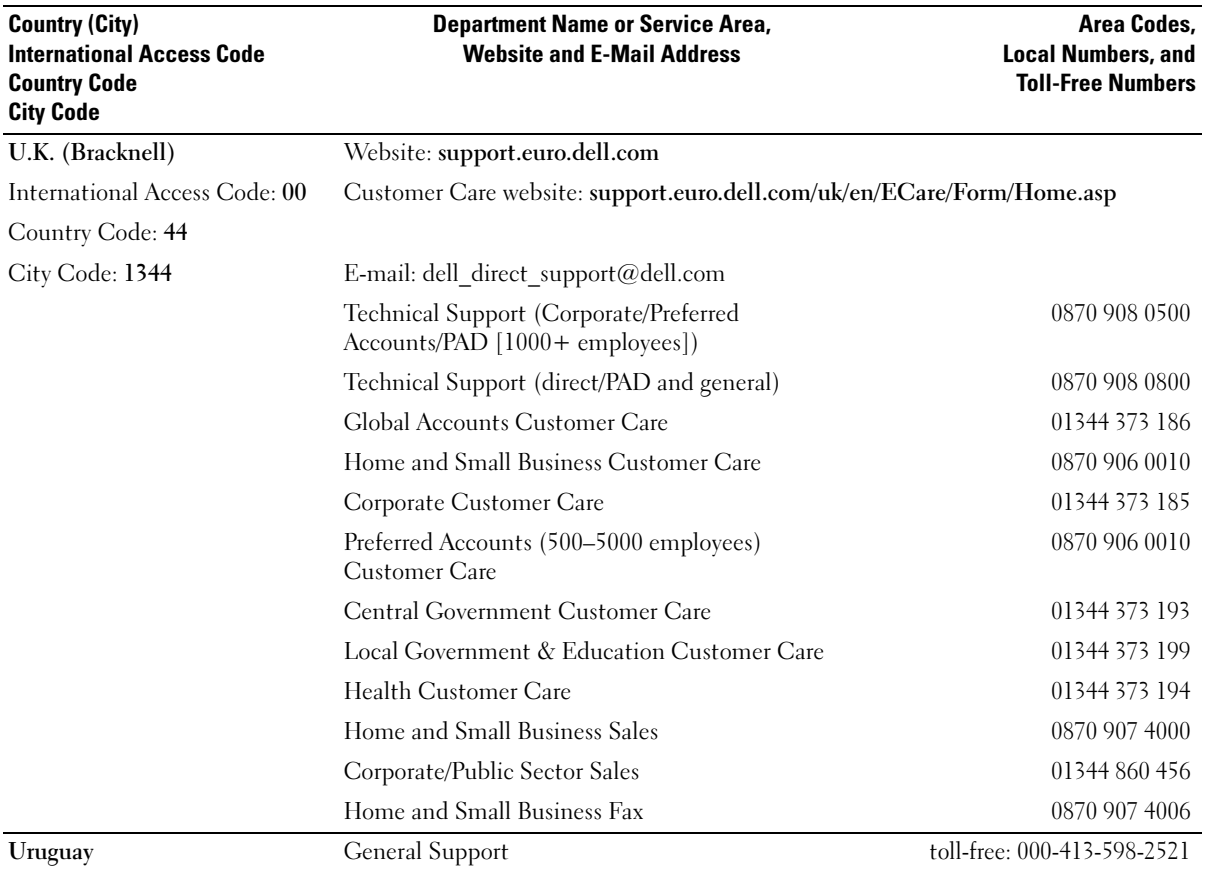

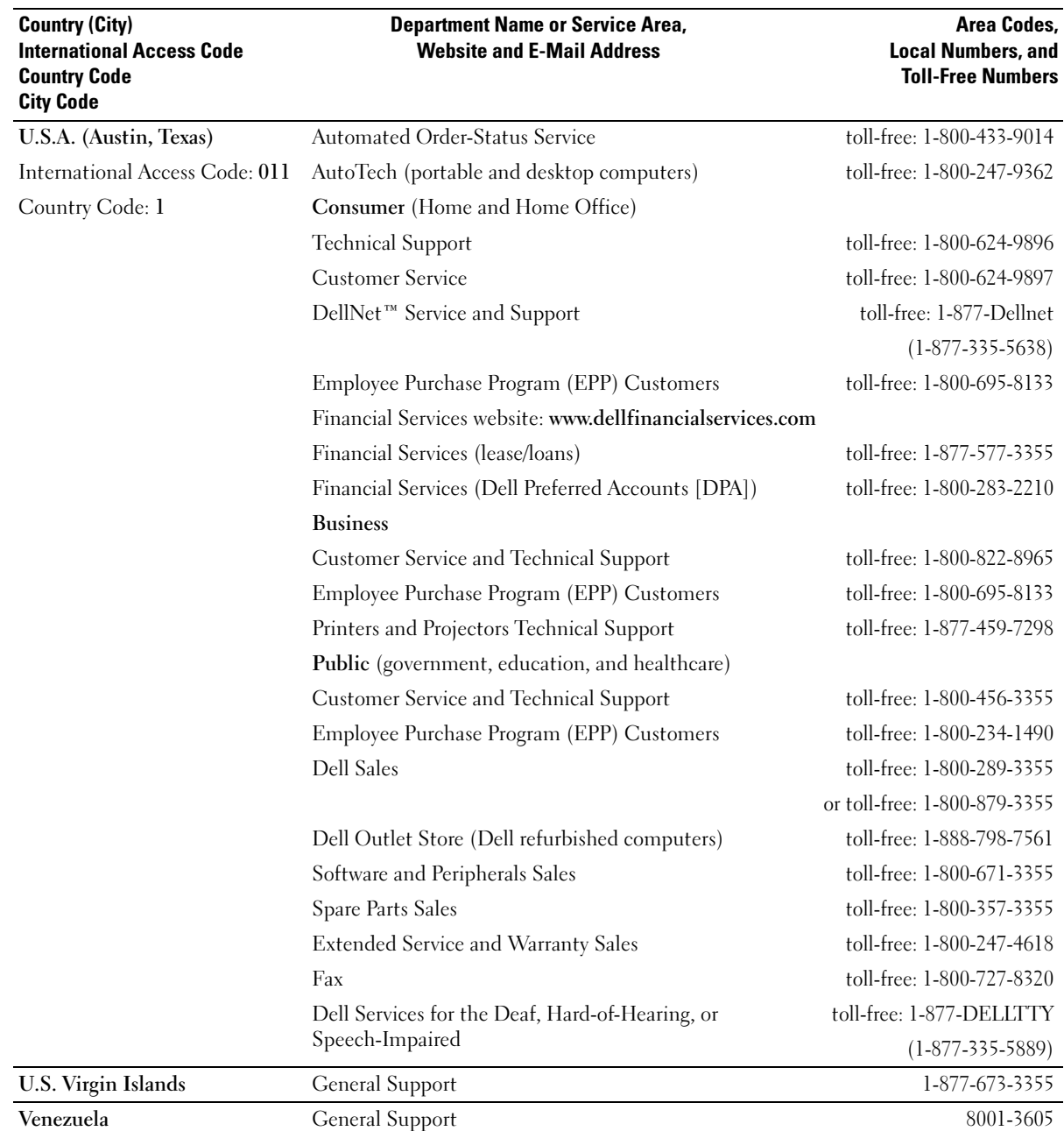